## **POUAB New Supplier Barcode**

The POUAB New Supplier Barcode form must be completed to request the addition of a supplier/vendor (i.e. a non-UAB affiliated individual or company/organization) to the vendor file. Before completing this form, it is recommended that you first access the **[SUPPLIER](http://www.uab.edu/images/finance/vpad/pdf/training/UAB%20FN%20Doc%20Entry%20App/doc_supplier_inquiry)  [INQUIRY](http://www.uab.edu/images/finance/vpad/pdf/training/UAB%20FN%20Doc%20Entry%20App/doc_supplier_inquiry)** form to determine whether or not the supplier already exists in the system.

If the desired supplier does not exist in the system, please obtain a **completed tax form** from the individual or company/organization **before** completing the POUAB New Supplier Barcode form, as this document is **required for all new supplier setups**. Requestors will be notified by email from [Vendor Compliance](http://uabfinancial.infomedia.com/content.asp?id=194484) when the setup process is complete.

**UAB FN Document Entry/Approval →** POUAB New Supplier Barcode **UAB Requisition Input →** POUAB New Supplier Barcode

1. The **PO NEW SUPPLIER BARCODE** form appears as shown below. Complete the required fields. The required fields are identified with the blue asterisk (\*) symbol.

**Note:** If you do not have the information for some of the required fields, enter NA (not applicable). Refer to the table as a guide to fill out the form.

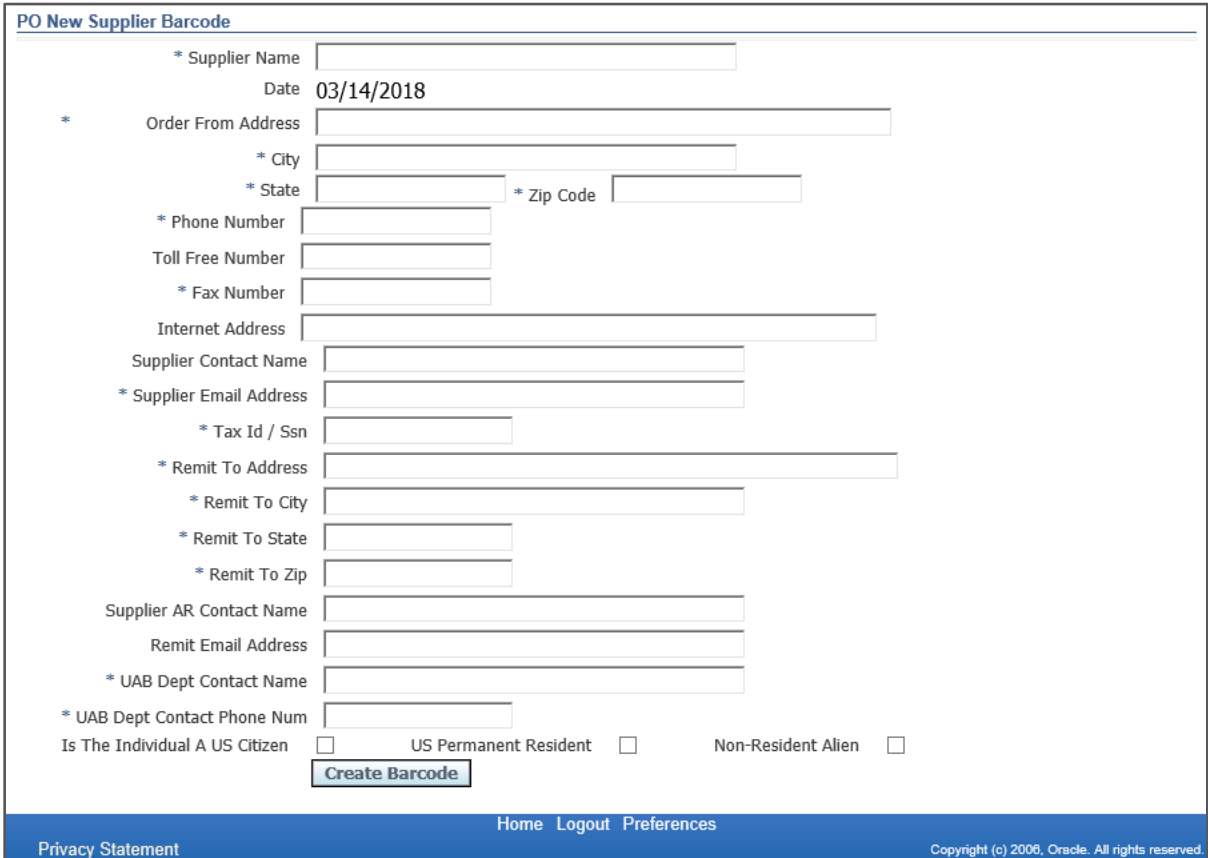

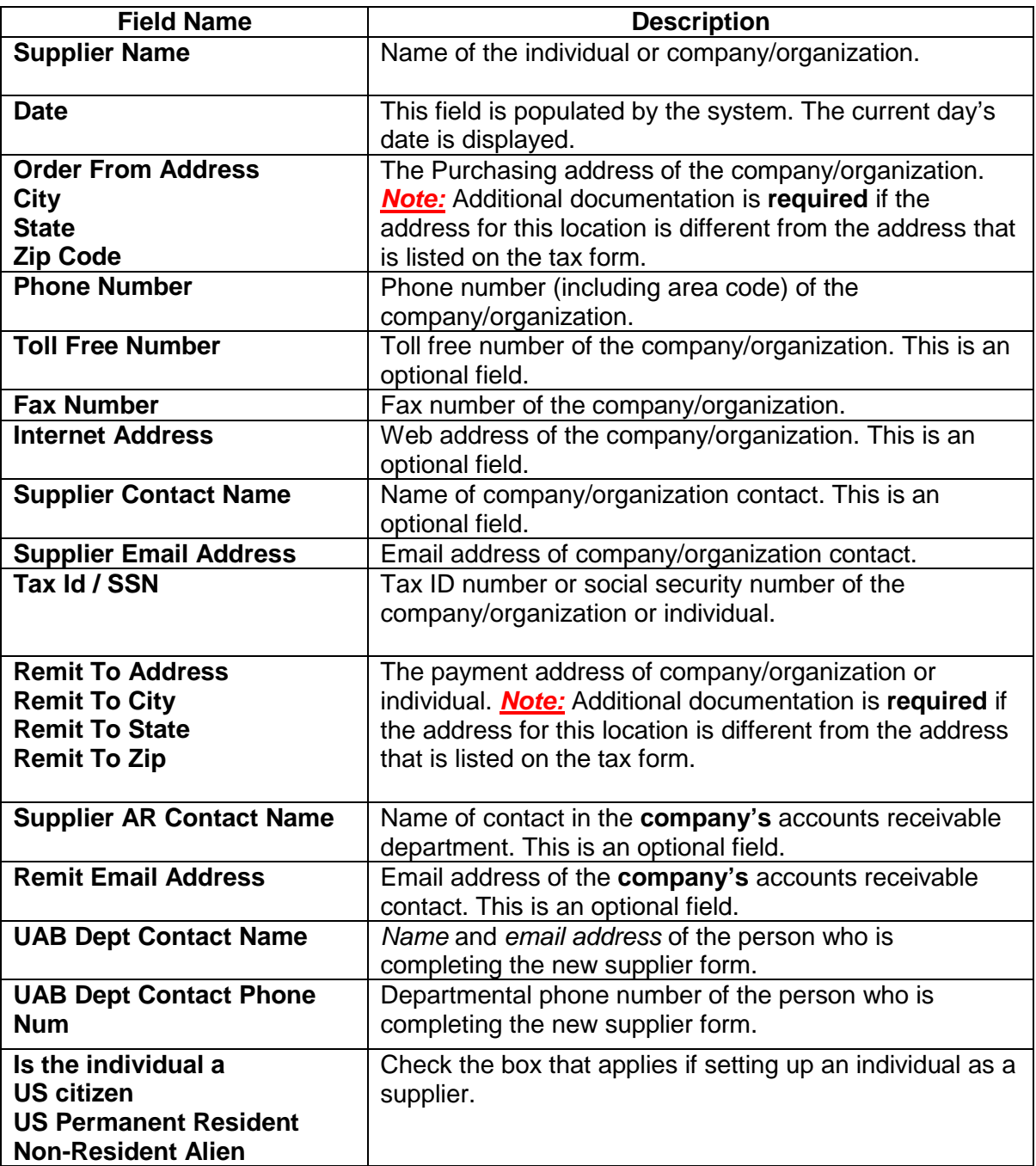

## **POUAB New Supplier Barcode**

The completed new supplier request form should look similar to the either of the examples shown below.

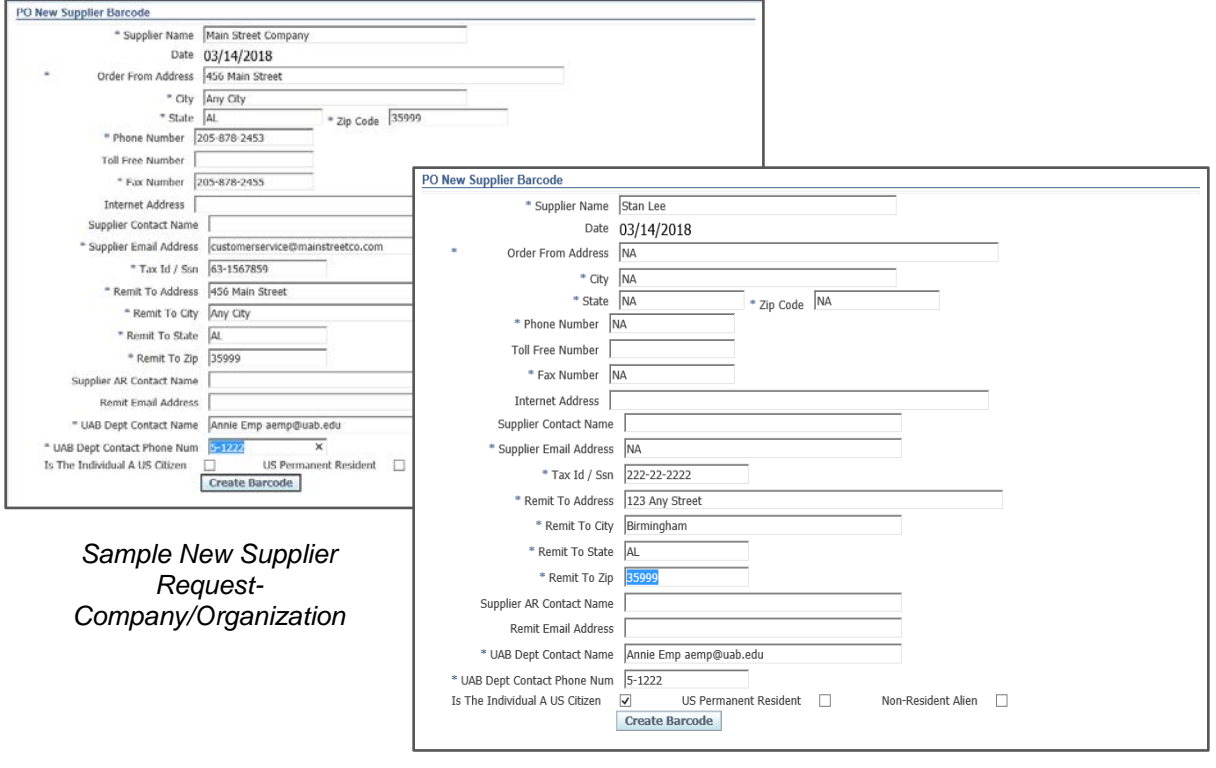

*Sample New Supplier Request-Individual*

- 2. Click on the **CREATE BARCODE** button at the bottom of the form to produce a barcode sheet for your request.
- 3. The barcode image will appear with the information that has been entered. Click on the **PRINT BARCODE** button that is located at the bottom of the form.
- 4. The **PRINT** window will appear. Select the desired printer and then click on the **PRINT** button.
- 5. Fax the barcode sheet and the **completed** tax form to the Optidoc/WebIT imaging system at extension **6-4701** (205-996-4701 if off campus). Make sure that the barcode sheet is the first page in the submission. This information will be scanned into a secured collection which is only viewable to the staff responsible for supplier/vendor setups.
- 6. Close the form by clicking on one of the **CLOSE WINDOW** links that are located in both the top right-hand corner and bottom center of the form.

If you navigated to this form from the system's homepage, click on one of the **HOME** links that are located in the top right-hand corner and bottom center of the form.